# **EndNote Installation Instructions - on MAC 1**

## EndNote Installation Instructions

### At Home or a Laptop

#### **On a MAC**

**Step 1.**

Ensure that Word for MAC is closed.

#### **Step 2.**

Download the software from the [EndNote Software](http://cantmd.canterbury.ac.nz/Endnote/) page.

#### **Step 3.**

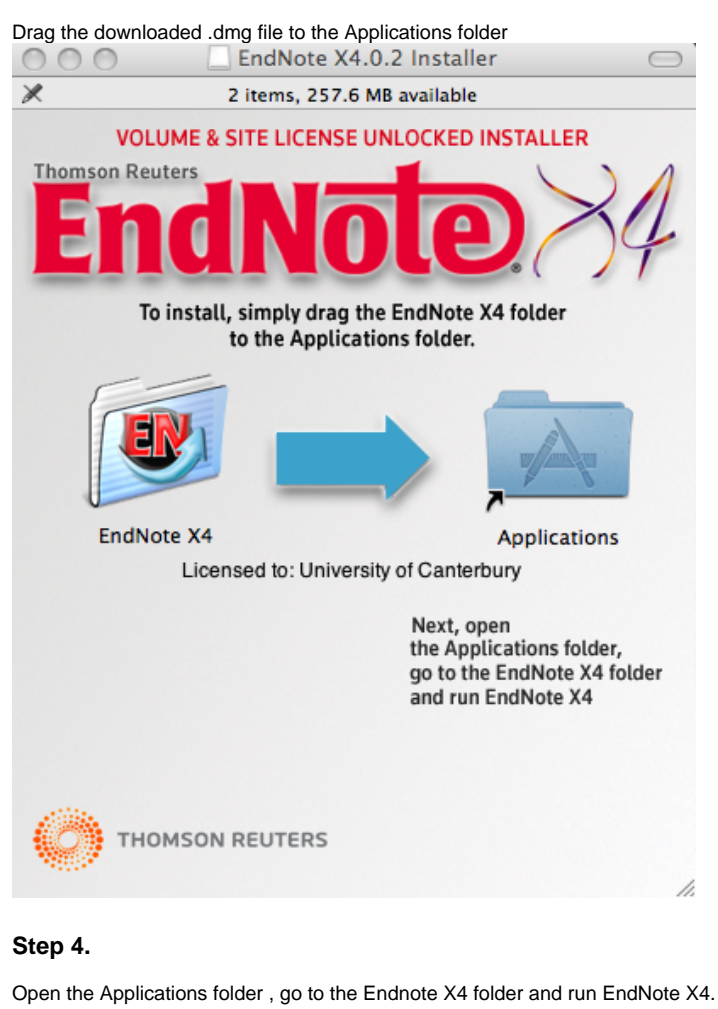

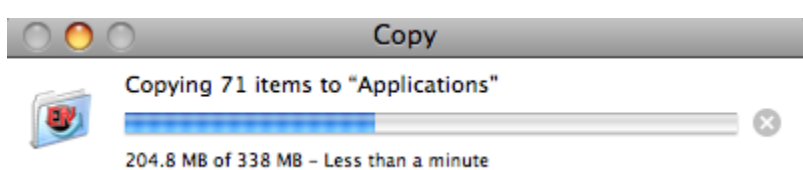

#### **Step 5.**

Follow the EndNote Installation Instructions, by clicking on Next and Finish to finish.

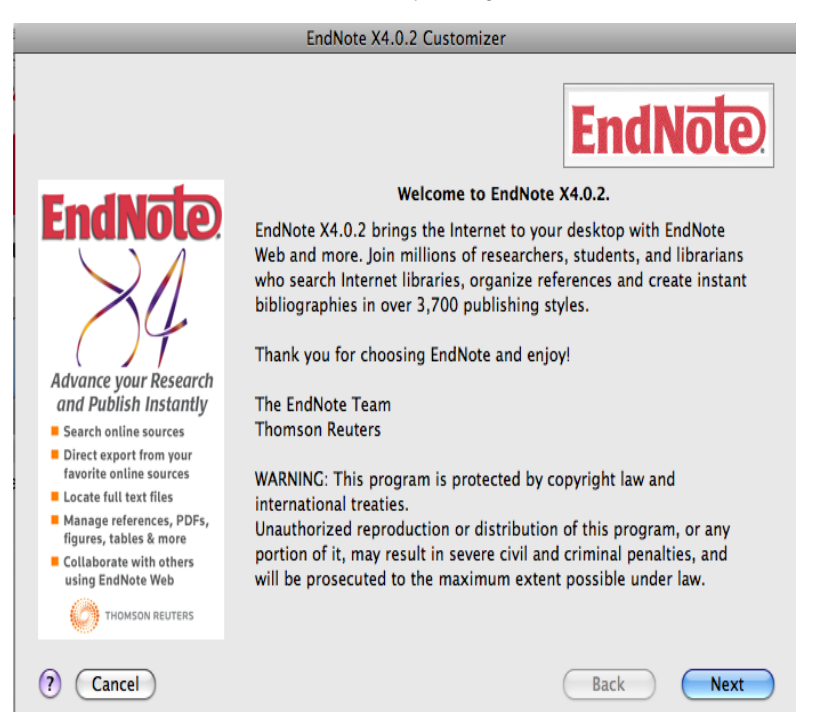

#### **Step 6.**

Open Word for MAC. The EndNote toolbar can be viewed, under View, tools, EndNote X4

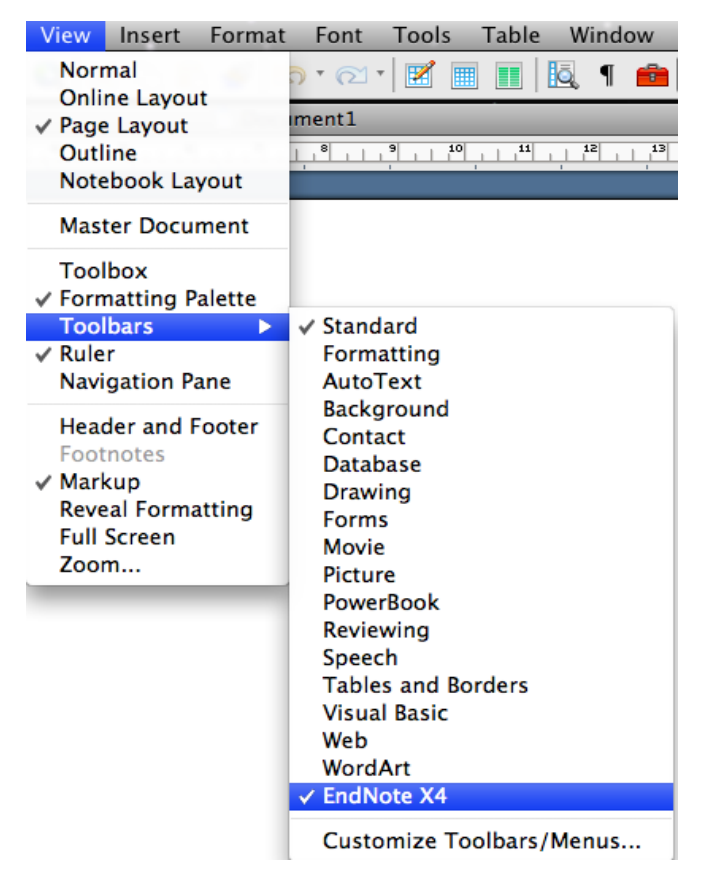